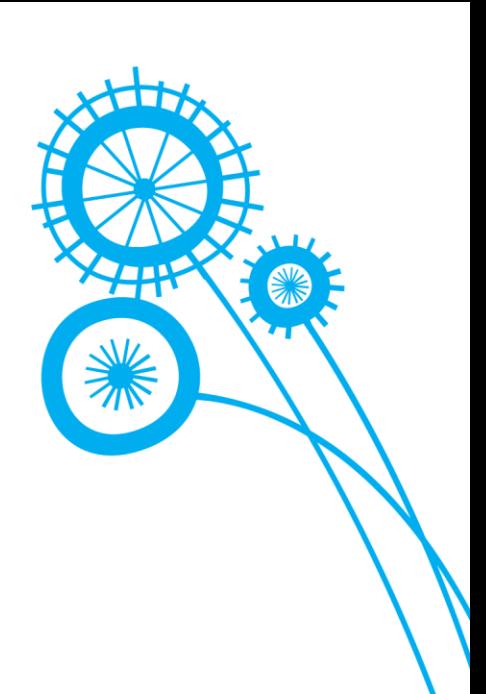

### **Navodila za registracijo ekipe**

1. Uporabite internetni naslov:

<http://eko.telekom.si/si/ekokviz/uporabnik/register/>

### Prijavi ekipo

Naslednji korak

Pozdravljeni! Za prijavo svoje ekipe morate izpolniti spodnja polja. Pred potrditvijo podatkov prosim preverite imena in priimke, saj jih kasneje ne morete več spremeniti. Svojo ekipo lahko tudi opišete in zraven pripnete fotografijo članov ekipe.

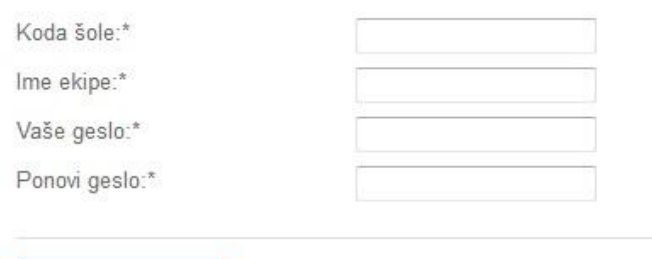

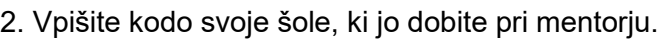

3. V obrazec vpišite ime ekipe in geslo. Oboje si izberete sami, podatke pa si zapomnite.

4. Ko boste kliknili na gumb »Naslednji korak«, se boste prestavili na drugi korak registracije, kjer boste vpisali imena in priimke članov ekipe.

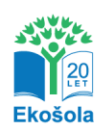

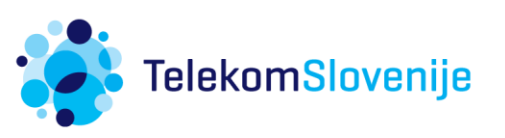

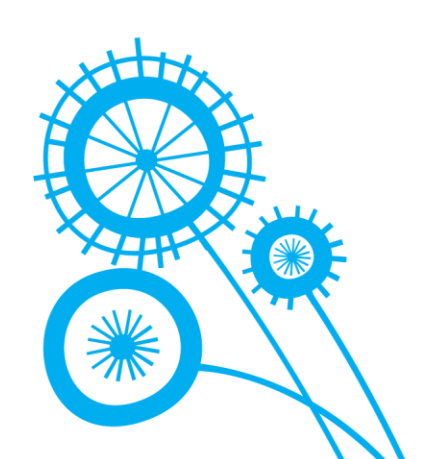

5. Vpišite imena in priimke tekmovalcev ter dodajte naslov elektronske pošte vodje ali enega od članov ekipe in opis svoje ekipe. Pomembno je, da si zapomnite elektronski naslov, ki ste ga vpisali, saj vam bomo nanj poslali podatke za prijavo.

### Ekipa: test ekipa pk

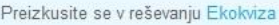

#### Vodja ekipe

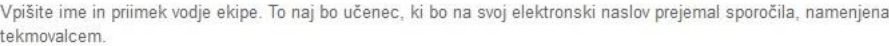

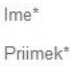

#### Drugi član

Vpišite ime in priimek drugega člana ekipe

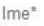

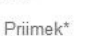

#### Tretji član

Vpišite ime in priimek tretjega člana ekipe.

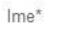

Priimek\*

#### Ostali podatki

Vpišite kontaktni elektronski naslov ekipe (ponavadi je to elektronski naslov vodje). Ta naslov bomo uporabljali za obvestila o rezultatu ekipe, nanj pa bomo posredovali tudi novo geslo, če boste staro pozabili, tako da se prepričajte, da ste ga res pravilno zapisali.

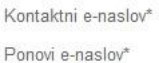

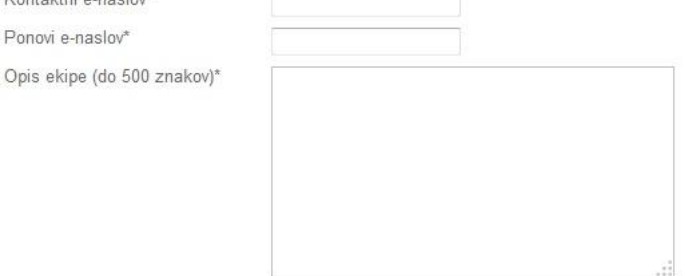

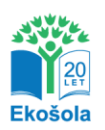

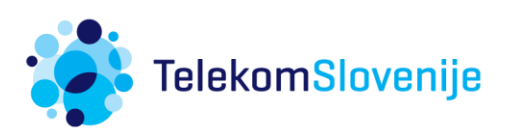

6. Na spodnjem delu zaslona naložite fotografijo, ki bo predstavljala vašo ekipo. Če fotografije nimate, lahko izberete tudi eno od predlaganih živalskih sličic.

### Izberi sliko

Za predstavitveno sliko ekipe izberite eno od spodaj ponujenih ali pa naložite svojo. Svojo sliko naložite tako, da kliknete na gumb »Browse« in na trdem disku računalnika poiščete tisto sliko, ki bi jo radi naložili. Če bi radi izbrali eno od ponujenih slik, samo kliknite nanjo. Slika ekipe se bo prikazovala na lestvicah rezultatov poleg imena ekipe in je obvezna.

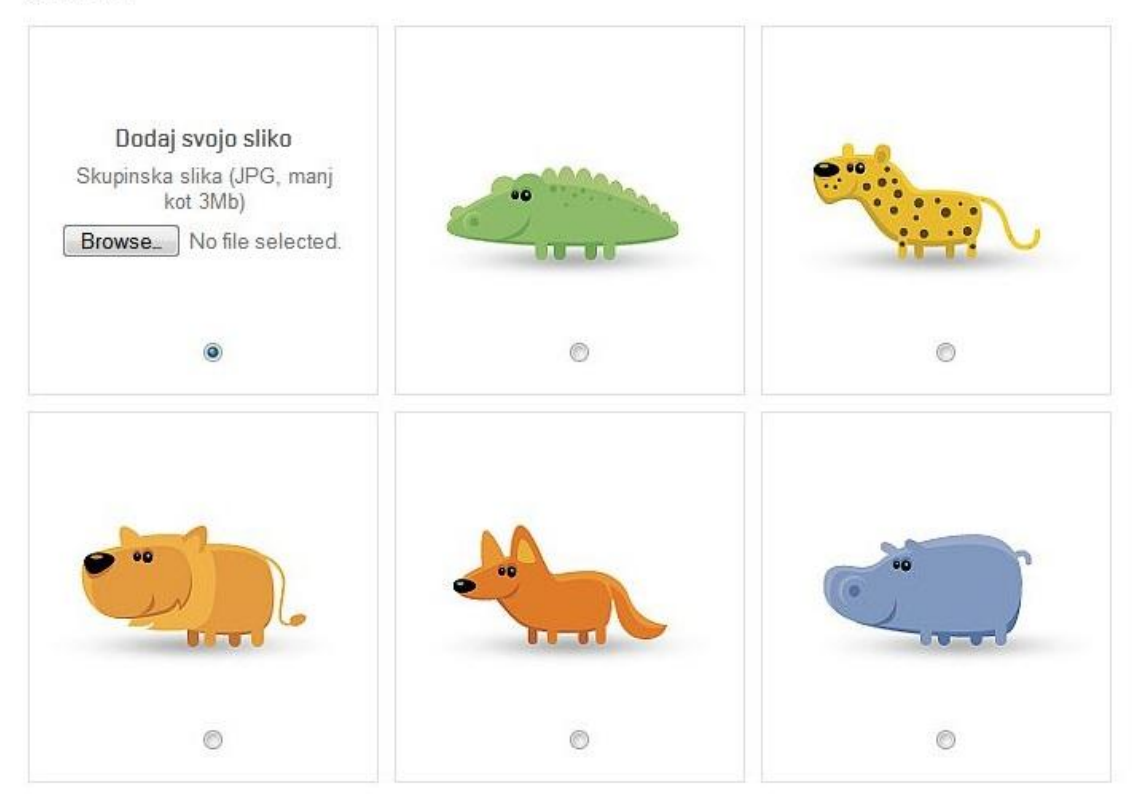

7. Ko boste vnesli vse podatke in izbrali sliko, kliknite na gumb »Potrdi«. Če ste izpolnili vsa obvezna polja, boste avtomatsko prijavljeni v sistem. Na vpisani naslov elektronske pošte boste prejeli obvestilo o uspešni prijavi ekipe.

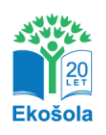

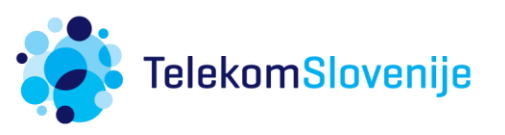

8. Ko je ekipa registrirana, se iz sistema odjavite s klikom v zgornjem desnem kotu. Desno od odjavne povezave je tudi povezava za spremembo podatkov – spremenite lahko elektronski poštni naslov, opis ekipe in izbrano sliko.

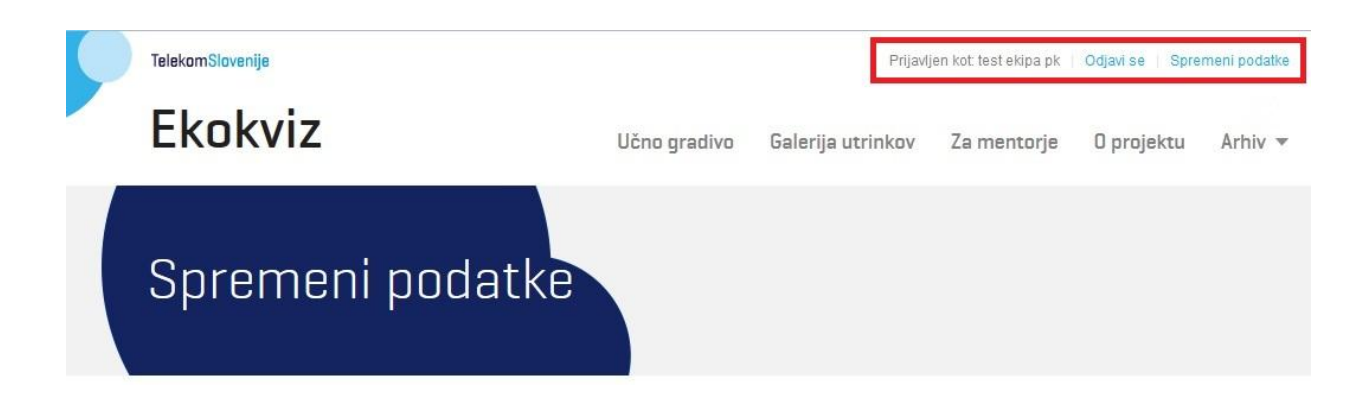

9. V sistem se lahko prijavite na naslovu:

<http://eko.telekom.si/si/ekokviz/uporabnik/login>

(»Uporabniško ime« je ime vaše ekipe.)

V primeru, da ste pozabili geslo, se obrnite na mentorja, ki vam bo nastavil novo.

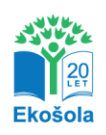

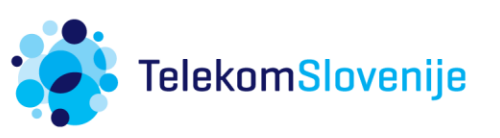